# Kent Surrey & Sussex Public Health Practitioner Registration Support Scheme

## KSSPRS Kent, Surrey and Succies Public Noulth Partitioner Registration Support Scheme

## **E-Portfolio User Guide for Practitioners**

## **Contents**

| 1. Logging in for the first time                                  | 2  |
|-------------------------------------------------------------------|----|
| 2. Setting up alerts and editing your profile                     | 4  |
| 3. Uploading commentaries                                         | 6  |
| 4. Editing or removing commentaries or evidence                   | 11 |
| prior to submission                                               |    |
| 5. Submitting indicators for assessment                           | 15 |
| 6. Communicating with your assessor                               | 17 |
| 7. Using the Learning Assistant forums                            | 19 |
| 8. Addressing clarifications                                      | 21 |
| 9. Addressing resubmissions                                       | 24 |
| 10. Addressing partial acceptances                                | 26 |
| 11. Self-electing a resubmission                                  | 28 |
| 12. Completing practitioner overview                              | 29 |
| 13. Applying for verification/Getting references and testimonials | 31 |
| 14. Applying for verification/Uploading a CV and Job Description  | 33 |
| 15. Downloading the assessment log                                | 37 |

## Kent Surrey & Sussex Public Health Practitioner Registration Support Scheme

## **E-Portfolio User Guide for Practitioners**

## 1. Logging in For The first time

Accompanying video can be found at:

https://www.youtube.com/watch?v=UKWIeQ BPxg&list=UUvTLAHbKdfG2dFc-sv3qqFQ

**STEP 1** Type the following address into your website browser and login using the username and password you have been given.

#### https://system.learningassistant.com/nhskm/

Top tip!
Save this web address
to your favourites to
make it easy to find.

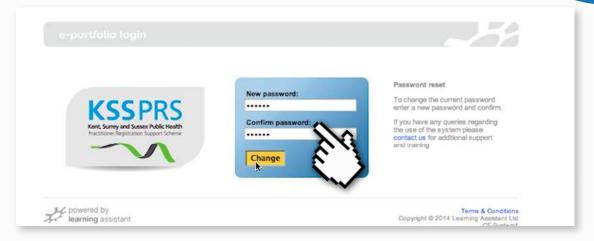

#### **STEP 2** Accept the Terms & Conditions.

27. The Terms of Use, our Privacy Policy and the relationship between you and Learning Assistant shall be governed by the laws of England and Wales. You and Learning Assistant agree to submit to the exclusive jurisdiction of the Courts of England.

28. The failure of Learning Assistant to exercise or enforce any right or provision of the Terms of Use is found by a court of competent jurish provision of the Terms of Use is found by a court of competent jurish the parties nevertheless agree that the court should endeavour to give effect to the parties' intentions as reflected in the provision, and the other of Service remain in full force and effect.

29. You agree that regardless of any statute or law to the color be forever barretion arising out of or related to use of the Service or the Terms of Use must be filed within one year after such claim or cause of action.

Terms & Conditions | Customer Support

#### **STEP 3** Change your password to something secure and memorable.

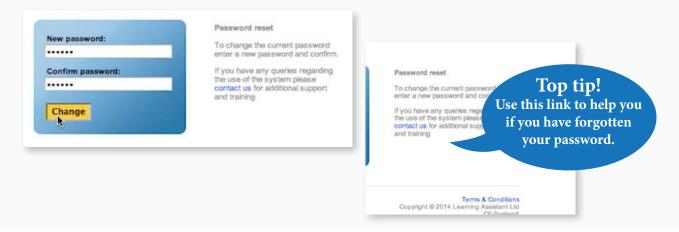

#### **STEP 4** Homepage

Once logged in you will see this homepage.

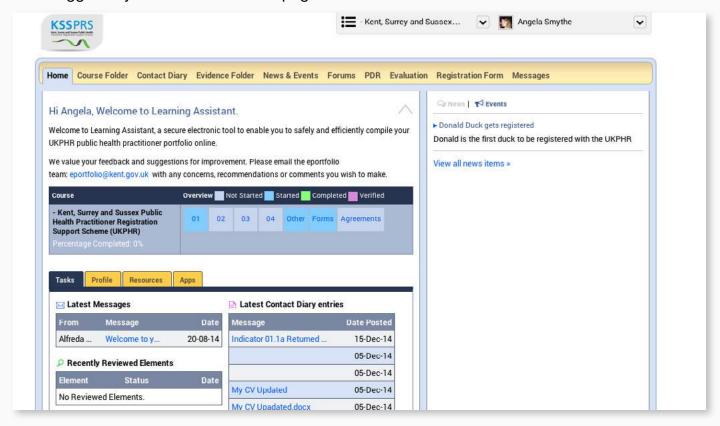

#### 2. Setting up alerts and editing your profile

Accompanying video can be found at: <a href="https://youtu.be/UKWIeQ">https://youtu.be/UKWIeQ</a> BPxq?t=59s

**STEP 1a** Sign up for alerts and messages by tapping on the profile tab and selecting Email Settings.

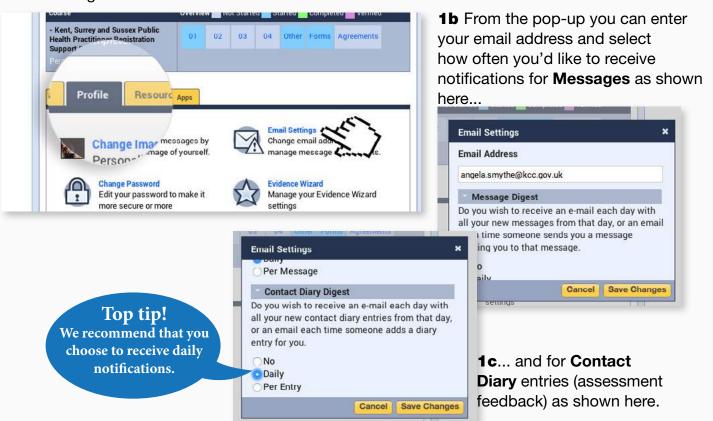

Please note that if 'No' is selected this will result in no alerts being delivered to your email address.

**STEP 2a** Upload your picture by tapping on the profile tab and selecting Change Image.

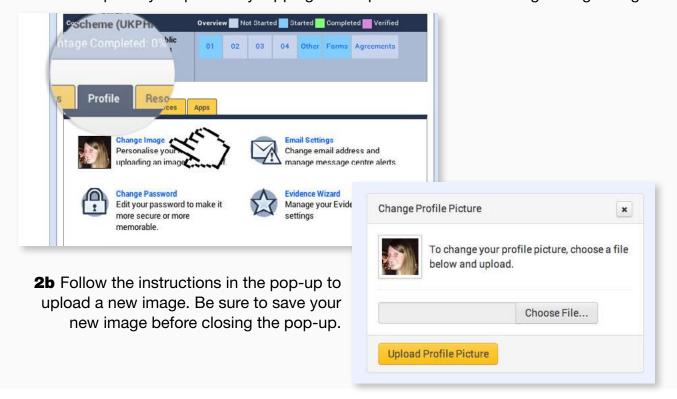

**STEP 3a** Change your password by tapping on the profile tab and selecting Change Password.

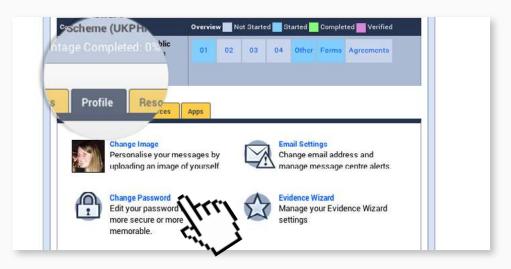

**3b** Follow the instructions in the pop-up to create a new password. Once completed tap on Update to confirm your changes.

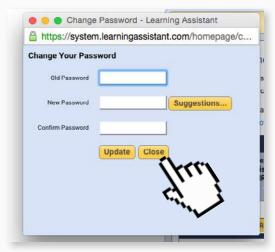

**3c** Finally tap on Close to end the process. An automated email will then be sent to you confirming the changes.

## 3. Uploading commentaries

Accompanying video can be found at: <a href="https://www.youtube.com/watch?v=RWO5f3hdoBA">https://www.youtube.com/watch?v=RWO5f3hdoBA</a>

**STEP 1** Open the evidence folder by clicking on the link in the top yellow navigation bar on the homepage.

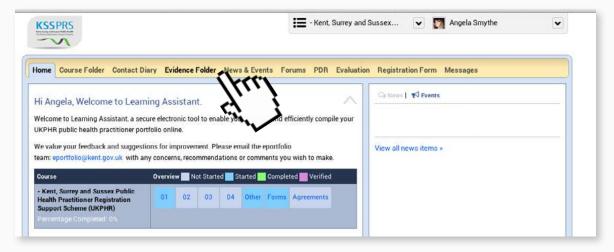

#### **STEP 2** Click the Open Evidence Wizard button.

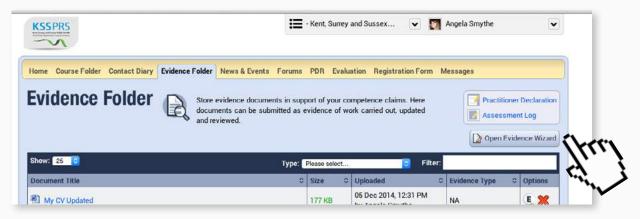

**STEP 3** To add a Commentary, Evidence or Supporting documents click Upload a File.

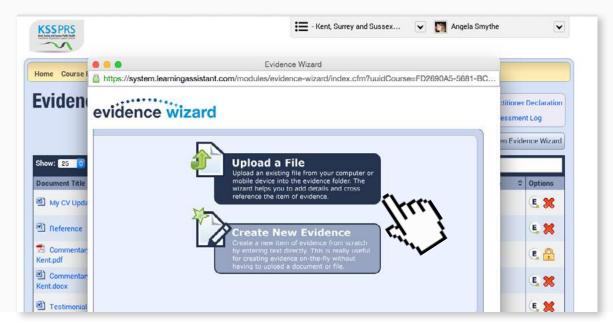

**STEP 4a** From the Evidence Wizard click on the Choose File button and locate the file you wish to use.

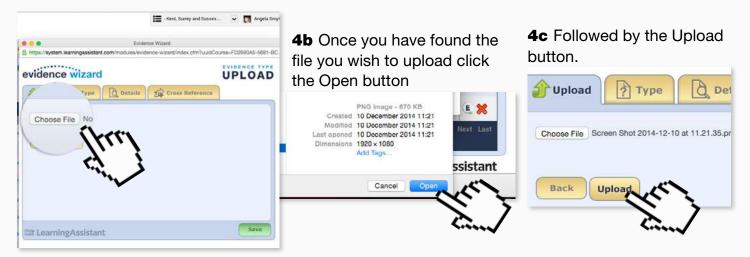

**STEP 5a** Complete the rest of the information for the file using the tabs provided in the Evidence Wizard.

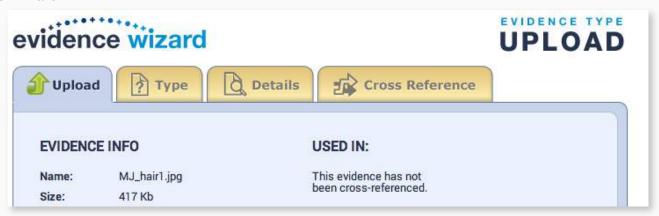

**5b** Under 'Type' find the correct type of evidence from the list - to keep things simple, we recommend you select Commentary if you are uploading a commentary and N/A for anything else.

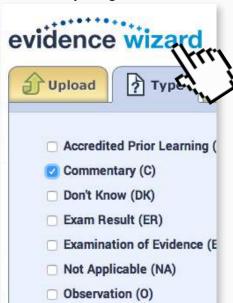

**5c** Under 'Details' you can change the Title and give it a description.

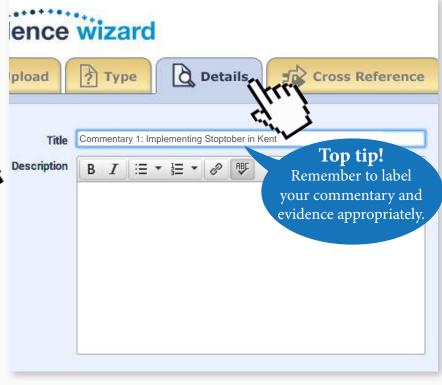

**STEP 6** Under 'Cross Reference' select the correct Standard(s) and Indicator(s) from the dropdowns that will open-up once you click on a specific area.

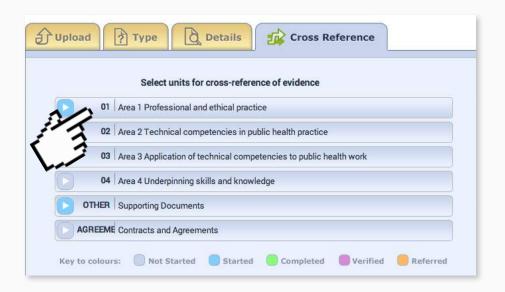

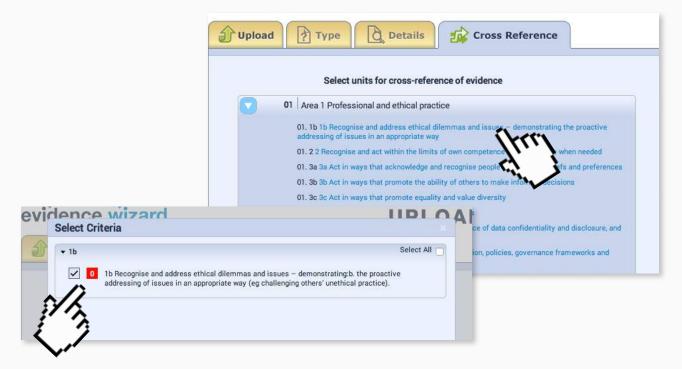

**STEP 7** Once you're happy with your selection be sure to click the Save button.

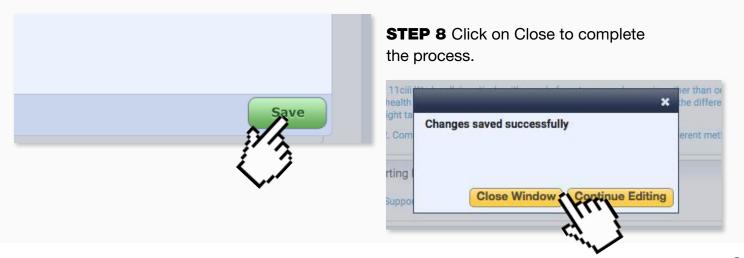

**STEP 9** To see the commentary and evidence that has been cross-referenced against the various indicators go to the Course Folder and click on the indicator that the evidence relates to.

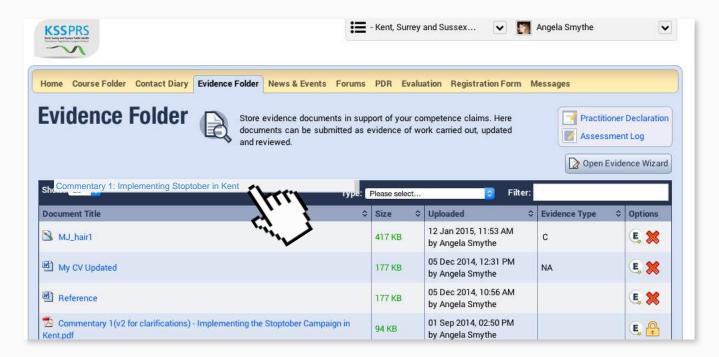

**STEP 10** To upload the evidence that supports a commentary, simply follow the same steps as above but do remember to appropriately index the evidence file, for example: "Ev 1.1 MSc Course Transcript (2009)".

**STEP 11** To see the commentary and evidence which has just been uploaded go to the Course Folder and click on the indicator the evidence relates to.

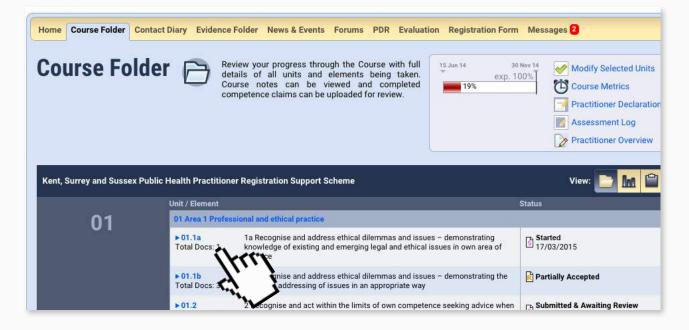

Here you will see the commentary and evidence which has been uploaded and cross-referenced against the indicator.

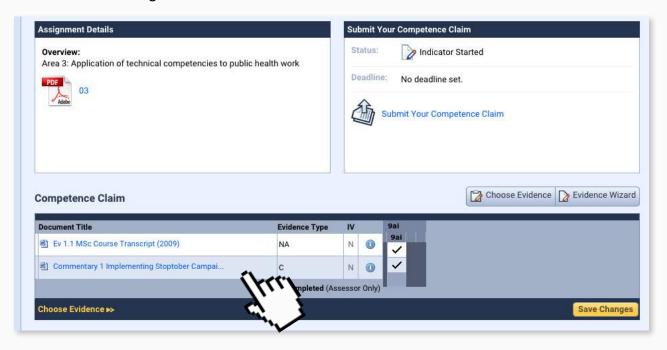

## 4. Editing or removing commentaries or evidence prior to submission

**STEP 1a** To edit the evidence title or description of a commentary or piece of evidence go to the evidence folder and click on the 'Evidence Wizard' icon.

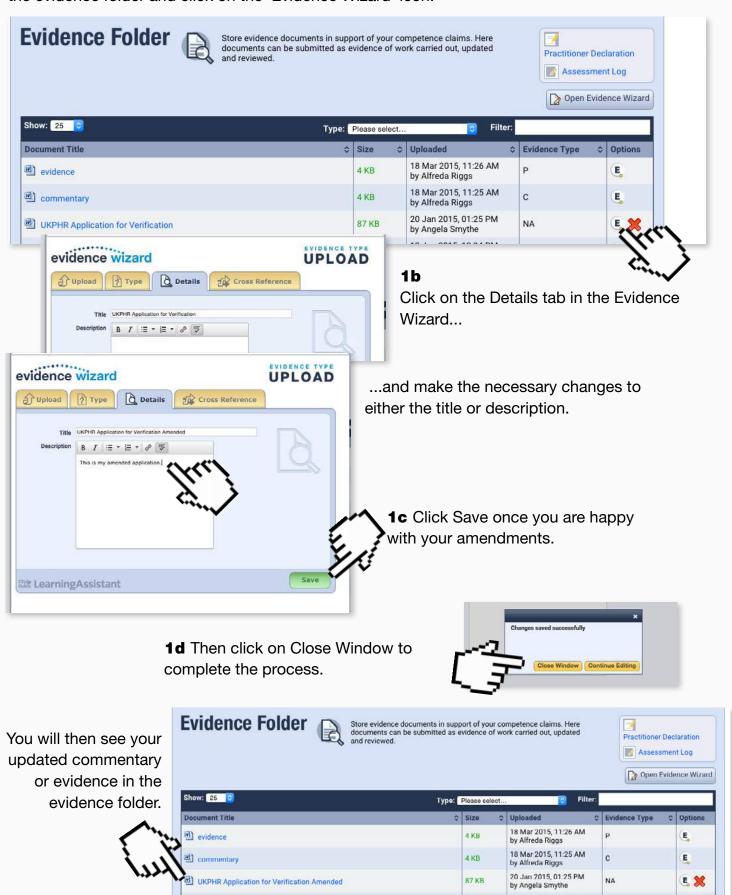

**STEP 2a** To edit the evidence type of a commentary or piece of evidence go to the evidence folder and click on the 'Evidence Wizard' icon.

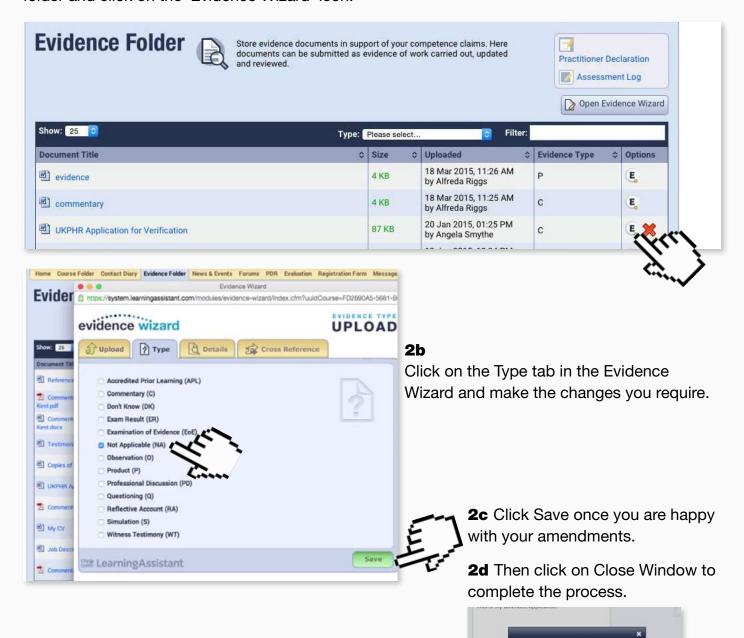

You will then see your updated commentary or evidence in the evidence folder.

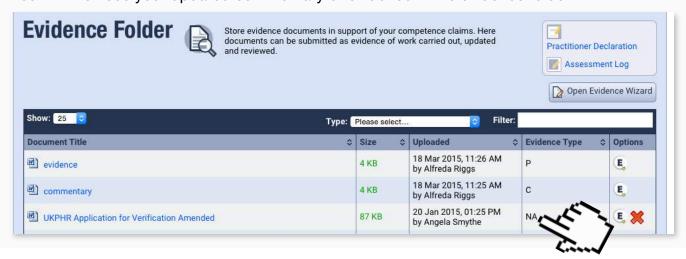

Changes saved successfull

Editing the commentary or evidence file.

Please note: You cannot edit the commentary and evidence files within Learning Assistant. You will need to edit them on a PC and re-load the file onto the e-Portfolio once it has been amended.

**STEP 3a** Download the file to your PC and edit in a programme like Microsoft word.

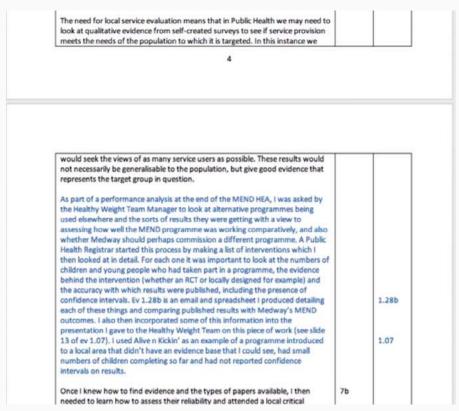

**3b** Once you've made all the changes you can upload it to Learning Assistant in the <u>usual way</u> using the Evidence Wizard.

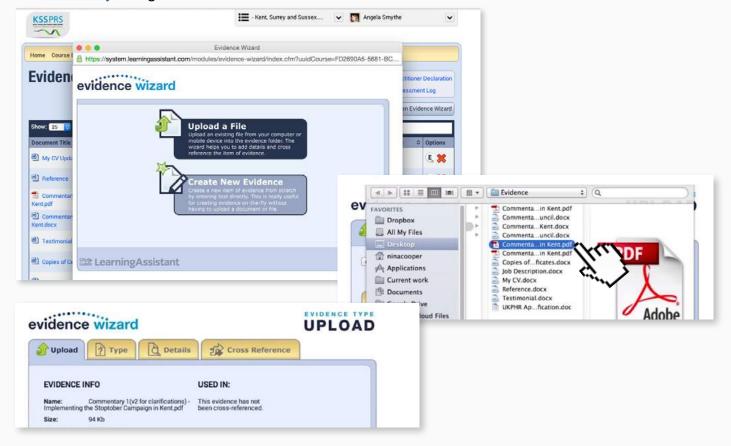

Removing a piece of evidence or a commentary from the course folder.

**STEP 4a** In the course folder click on the blue indicator number to access the indicator screen.

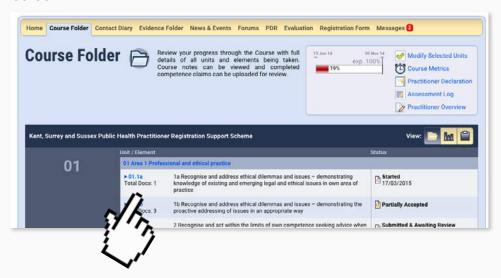

**4b** From the indicator page click the "Choose Evidence" link to bring up the pop up containing the list of evidence or commentaries.

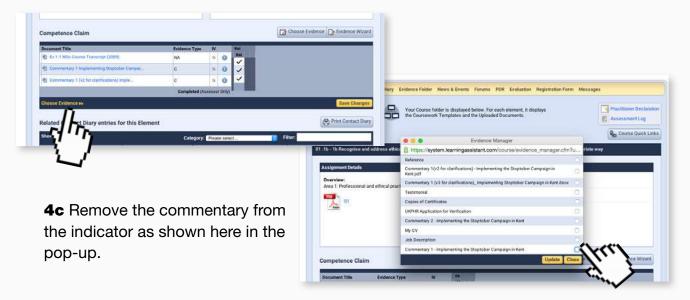

**4d** But keep it in the Evidence folder for audit purposes.

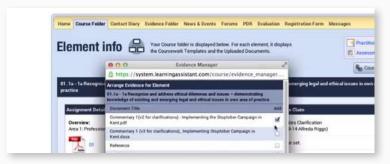

## 5. Submitting indicators for assessment

Accompanying video can be found at: <a href="https://youtu.be/RWO5f3hdoBA?t=1m44s">https://youtu.be/RWO5f3hdoBA?t=1m44s</a>

Once the commentary and associated evidence has been uploaded to all the relevant indicators, the indicators are ready for submission for assessment.

**STEP 1a** To do this, go to the Course Folder.

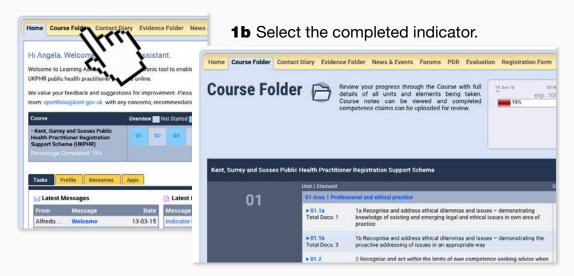

1c Click on the blue indicator number to access the indicator screen.

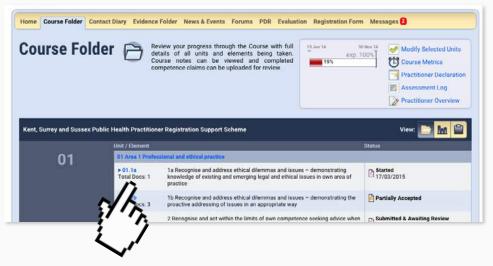

**STEP 2** Click the Submit Your Competence Claim button.

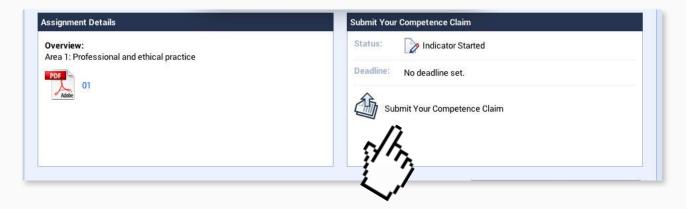

STEP 3 Click on OK from the pop-up to confirm you wish to submit the competence claim.

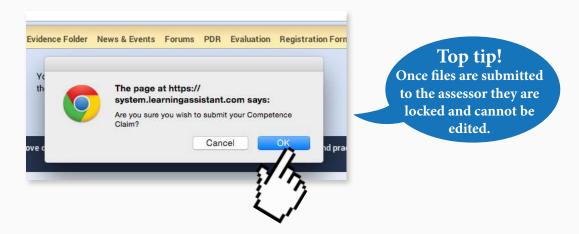

If you're claiming an indicator across two or more commentaries you must make it clear to your assessor at the beginning. Upload the commentaries and evidence as usual but **DO NOT** click submit in the indicators concerned until all commentaries and the evidence concerned have been uploaded.

**STEP 4** The same steps can be followed when uploading and submitting supporting documents and application forms.

Accompanying video can be found at: <a href="https://www.youtube.com/watch?v=1Xu-zRloCek">https://www.youtube.com/watch?v=1Xu-zRloCek</a>

### 6. Communicating with your Assessor

Accompanying video can be found at: <a href="https://www.youtube.com/watch?v=cfotc7apBb4">https://www.youtube.com/watch?v=cfotc7apBb4</a>

**STEP 1a** To read new messages from your assessor click on the Messages tab in the yellow menu at the top.

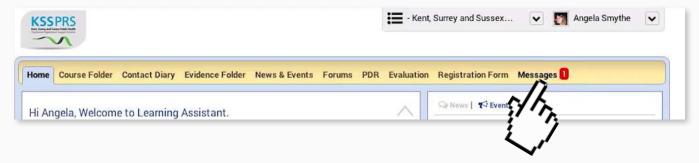

**1b** Select the message you'd like to read from those shown in your inbox by clicking on it.

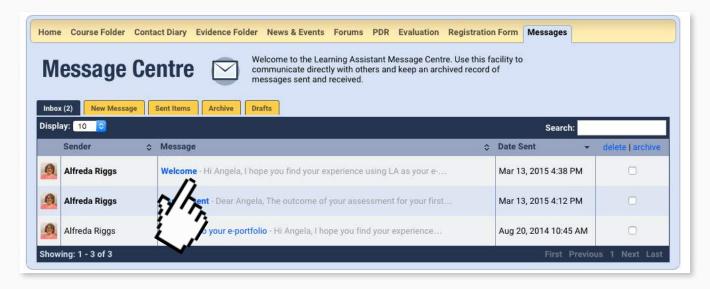

**STEP 2** Once opened you can choose to respond to the author of a message by clicking on reply.

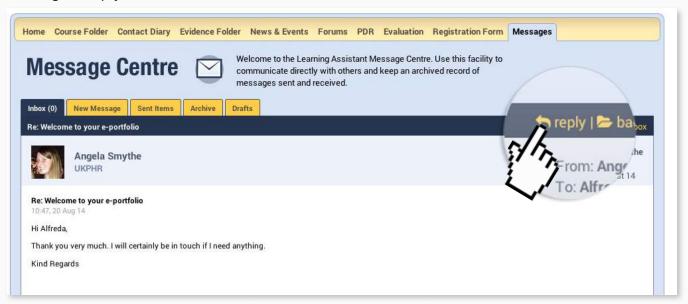

**STEP 3a** To write a new message click on the New Messages tab.

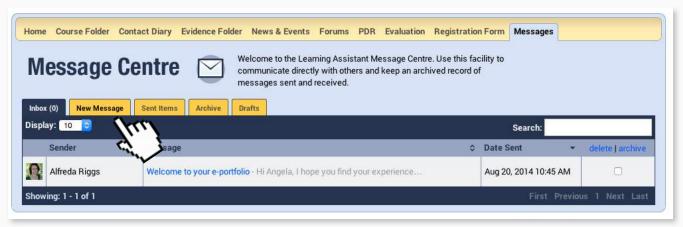

**3b** Add the required subject, body and any attachments to your message.

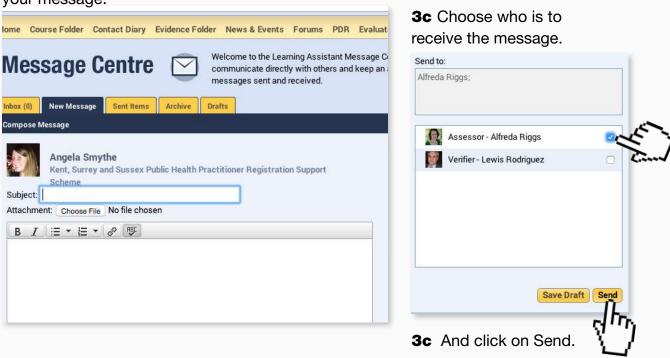

**STEP 4** Sign up for message alerts by following the same steps as on Page 4 here.

## 7. Using the Learning Assistant Forums

Accompanying video can be found at: <a href="http://youtu.be/cfotc7apBb4?t=2m5s">http://youtu.be/cfotc7apBb4?t=2m5s</a>

**STEP 1a** Access the Learning Assistant Forum by clicking on Forums in the yellow menu at the top.

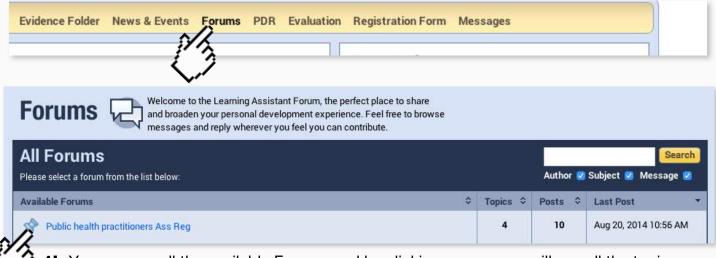

**1b** You can see all the available Forums and by clicking on one you will see all the topics, or threads related to it.

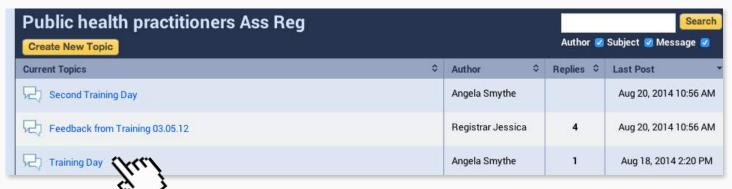

**1c** By clicking on any of the topics you can see the relevant posts.

**STEP 2a** Click on the Reply icon to respond to a post.

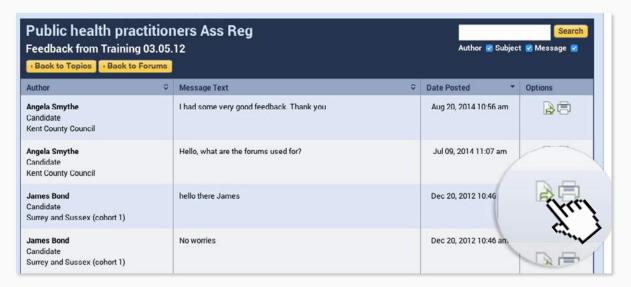

Top tip!

By keeping all your communication within the e-portfolio it helps you to stay organised and acts as an excellent record of events.

**2b** Once clicked you will see this form. In here you can write your response...

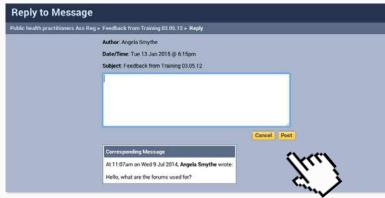

2c ...then click on Post to send your reply.

**STEP 3a** To write a new topic navigate back using the Back to Topics button...

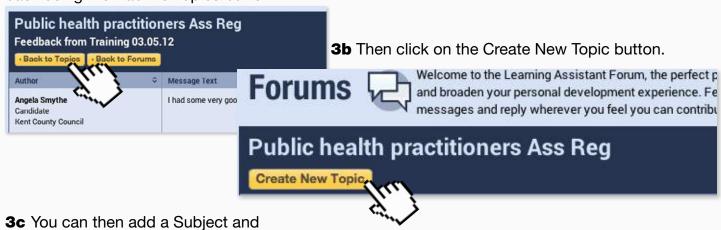

**3c** You can then add a Subject and message as required.

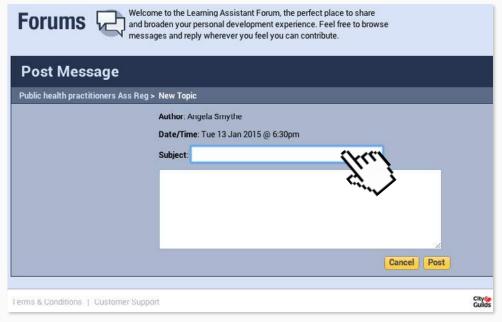

Top tip!
We recommend checking the forums regularly to keep up-to-date with all the latest topics.

### 8. Addressing Clarifications

Accompanying video can be found at: <a href="https://www.youtube.com/watch?v=sy8e3PslgMc">https://www.youtube.com/watch?v=sy8e3PslgMc</a>

Requests for Clarification appear in either your Contact Diary, Course Folder or Assessment Log.

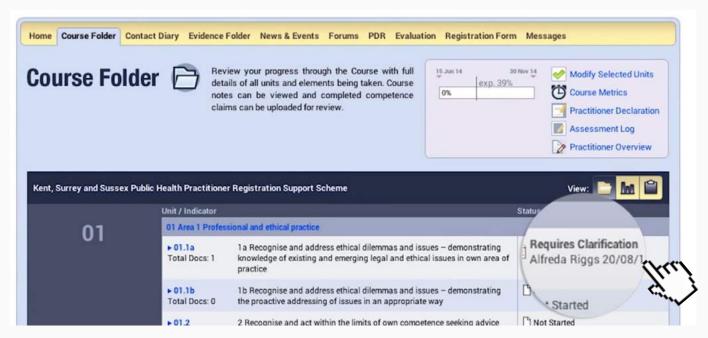

STEP 1a Address a clarification by opening the Evidence Wizard from the evidence folder.

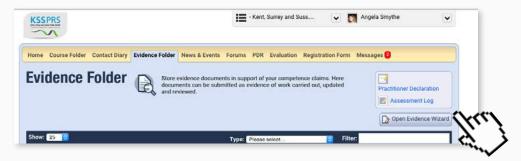

**1b** Upload the supplementary or new evidence by clicking on Upload a File in the Evidence Wizard and cross referencing it as usual. (Follow these steps on Page 8 if you're not sure how to cross-reference evidence).

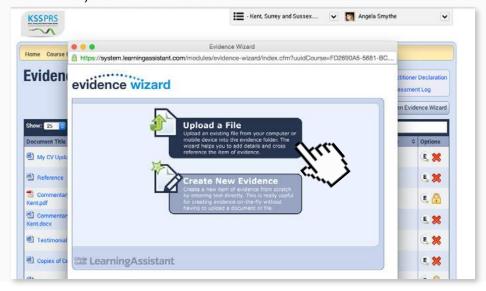

Address a clarification by expanding on the existing commentary.

Please note: You cannot edit a commentary within Learning Assistant. You will need to edit it on a PC and re-load the file onto the e-Portfolio once it has been amended.

**STEP 2a** Download the file to your PC and edit in a programme like Microsoft word.

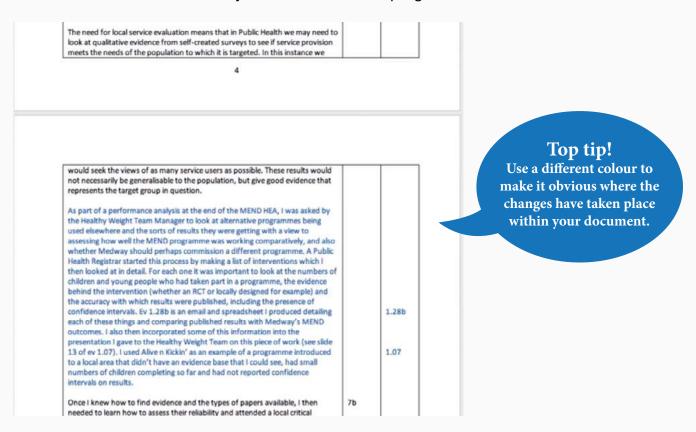

**2b** Once you've made all the changes you can upload it to Learning Assistant in the <u>usual way</u> using the Evidence Wizard.

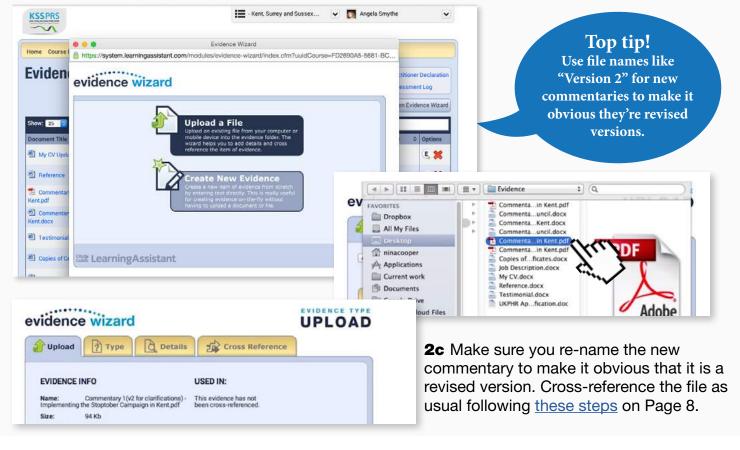

**STEP 3a** From the course folder navigate to the <u>indicator needing clarification</u> by clicking on the blue indicator number and click the "Choose Evidence" link to bring up the pop up containing the list of evidence.

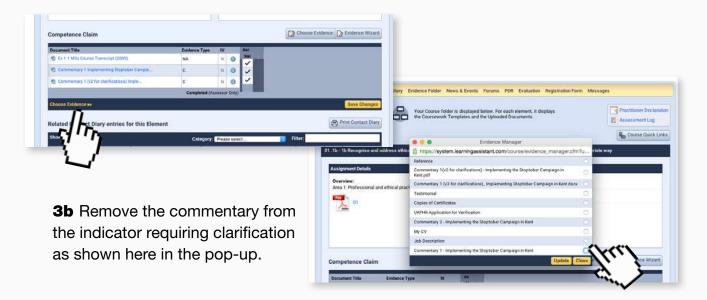

**3c** But keep it in the Evidence folder for audit purposes.

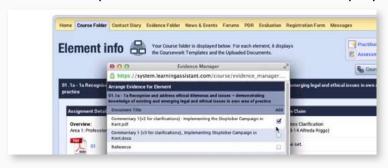

Once you're happy that the clarification has been sufficiently addressed via amending commentary and / or uploading new or supplementary evidence submit for assessment.

STEP 4a Click on the Submit your competence claim link...

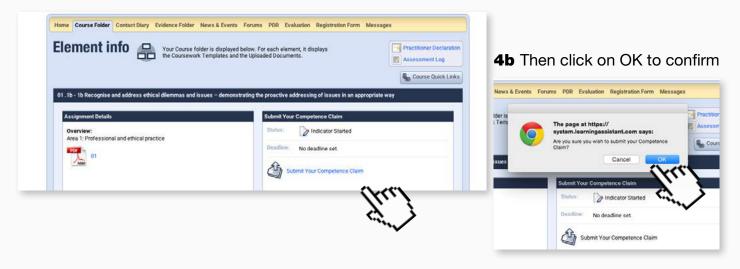

## 9. Addressing Resubmissions

Accompanying video can be found at:

https://www.youtube.com/watch?v=0Fs5MPZUCo0

Requests for Resubmission appear in either your Contact Diary, Course Folder or Assessment Log.

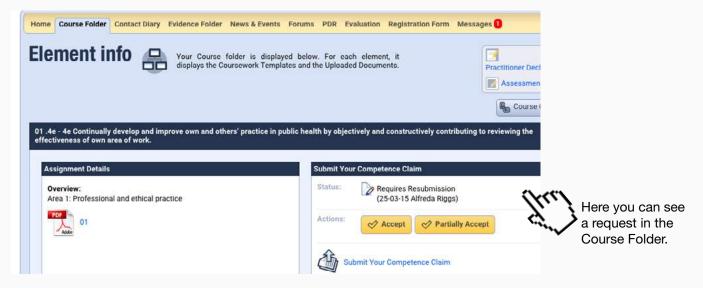

**STEP 1a** Remove the existing commentary and evidence from the indicator by clicking on "Choose Evidence" link.

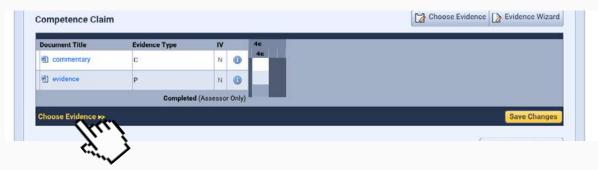

**1b** Then select the commentary you want to remove from the pop-up as shown here.

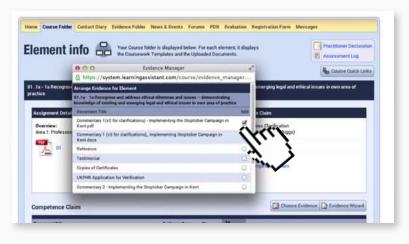

IMPORTANT
Make sure you DON'T
delete the previous
commentary from the
portfolio.

#### STEP 2 Upload the new Commentary.

Upload the new Commentary

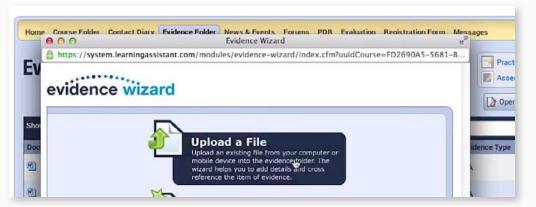

And cross-reference it to the indicator it in the usual way shown here.

**STEP 3** Once the work is completed submit the indicator for assessment by clicking on the Submit Your Competence Claim link.

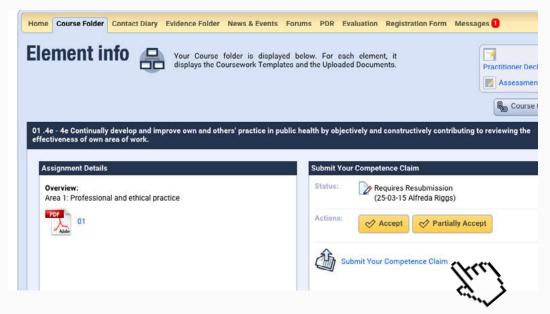

## 10. Addressing Partial Acceptances

Accompanying video can be found at: <a href="http://youtu.be/0Fs5MPZUCo0?t=1m1s">http://youtu.be/0Fs5MPZUCo0?t=1m1s</a>

Requests for Partial Acceptances appear in either your Contact Diary, Course Folder or Assessment Log.

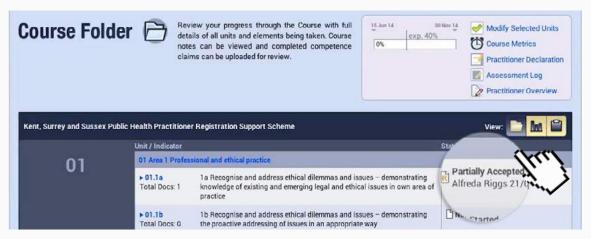

**STEP 1** Upload the new commentary and evidence to the evidence folder.

Using these steps here upload the new commentary

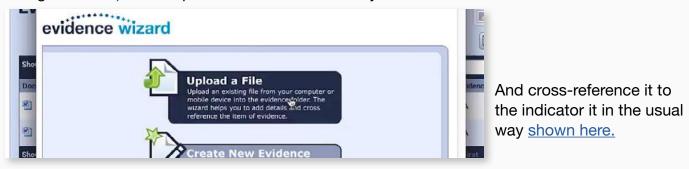

**STEP 2** DO NOT remove the existing commentary and evidence from the indicator since they have been partially accepted.

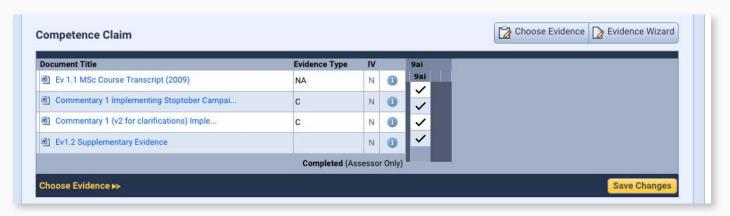

Once the new commentary and associated evidence have been uploaded, submit the indicator for assessment.

STEP 3a Click on the Submit Your Competence Claim link to submit your work for assessment.

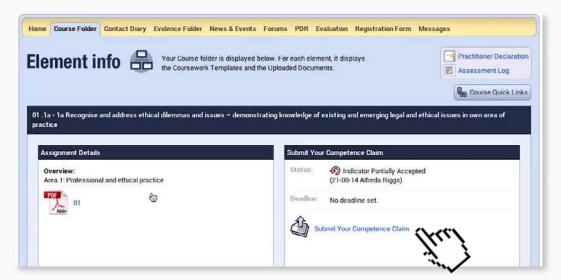

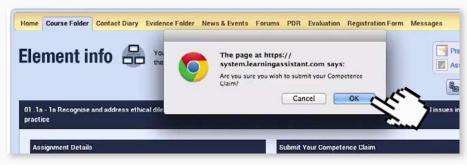

**3b** Then click on OK to confirm your decision.

## 11. Self-electing a resubmission

If you have already been awarded a Clarification but feel you have better evidence in a piece of work or Commentary you can request a re-submission.

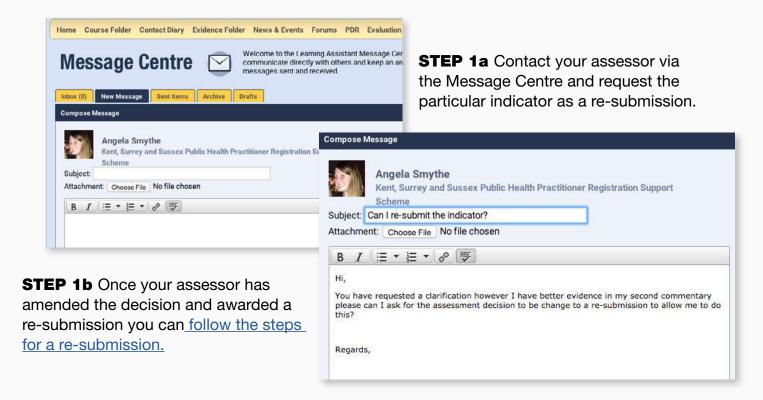

#### 12. Completing Practitioner Overview

It is highly recommended that you complete the front of the assessment log titled 'summary of portfolio by the applicant' that features in the Assessment Log.

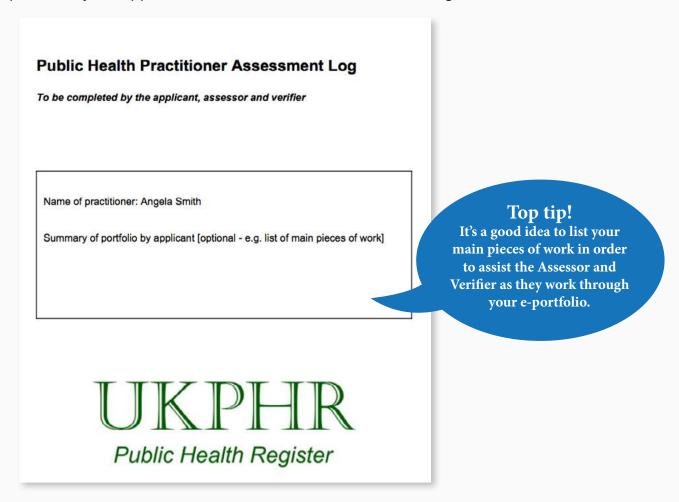

**STEP 1** To add a Practitioner Overview, go to the Course Folder and click the Practitioner Overview link at the top of the page to open a new window.

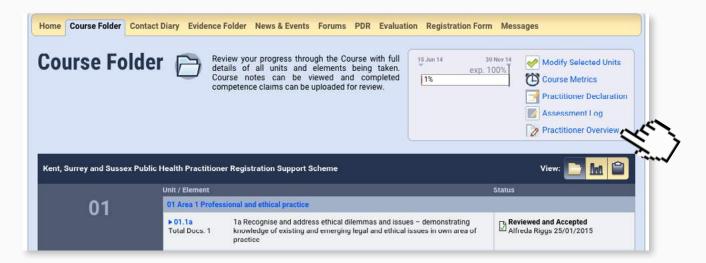

Leave the Applicant and Signature Boxes empty. They are not needed.

Practitioner comments on portfolio - To be completed by the practitioner once the portfolio has been completed.

Applicant

Summary of portfolio by applicant

Commentary 1: Implementing Stoptober in Kent
Commentary 2: Reducing fuel poverty through the East Sussex Warm
Homes Healthy People Programme
Commentary 3: Development of Hastings & Rother Health Trainer Service

Signature and date

Submit the form Reset the form

**STEP 2** Fill in the box labelled "Summary of portfolio by applicant".

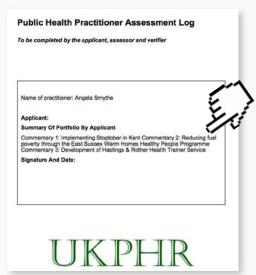

**STEP 3** Once the entry is complete, click the 'submit the form' button and once the entry has saved, close the window.

The text added here will appear on the front page of the The Public Health Practitioner Assessment Log.

You can complete the overview section as you work through your portfolio or at the end, before verification. You can also edit the Summary of Portfolio as required by clicking on the same link, updating the text and pressing submit again.

### 13. Applying for Verification/Getting references and testimonials

Accompanying video can be found at: <a href="https://www.youtube.com/watch?v=5gWZsrgK-kE">https://www.youtube.com/watch?v=5gWZsrgK-kE</a>

NOTE: Before you start the application process to submit to the verification panel, ensure you have all the correct documents required for your application:

Verification application form, Testimonial, Reference, Current CV, Current Job Description, Certified copies of any certificates.

**STEP 1a** For guidance on this process scroll to the bottom section of the Course Folder page and click on 'Other'.

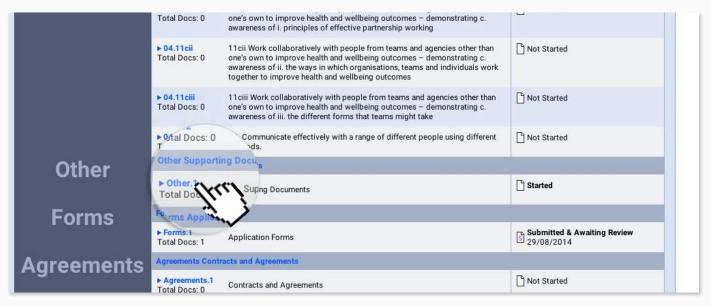

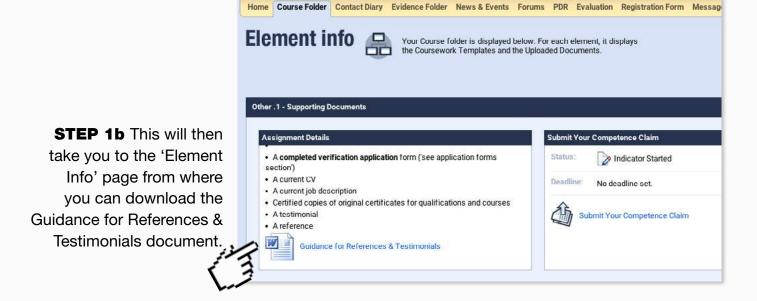

#### **STEP 2** Upload and cross reference the reference and testimonial.

Use the Evidence Wizard to upload your reference and testimonial to the e-Portfolio as shown in these steps.

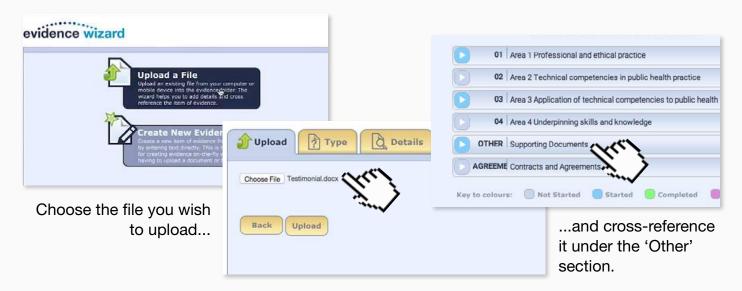

Finally tell the system what the document type is that you are uploading.

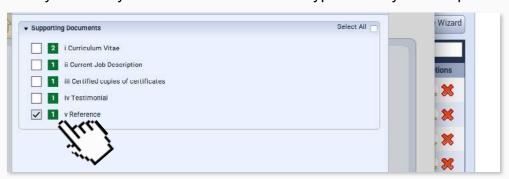

#### 14. Applying for Verification/Uploading a CV and Job Description

Accompanying video can be found at: <a href="https://www.youtube.com/watch?v=PjSZBIMajDs">https://www.youtube.com/watch?v=PjSZBIMajDs</a>

As part of the application for assessment your CV and job description may already have been submitted. If these have not changed then nothing more needs to be done. However if your role has changed or you need to update your CV then you will need to replace the originals with the latest versions.

**STEP 1** From the course folder page click on Other in the Supporting Documents section.

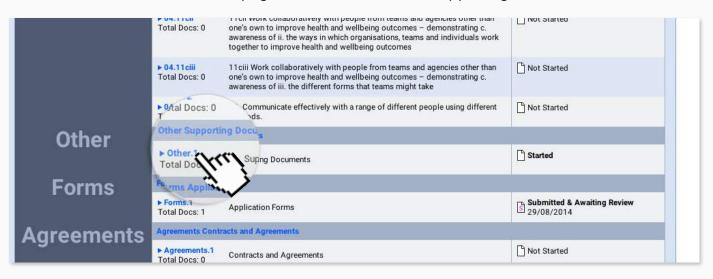

In this section you will see the CV and or job descriptions that have been submitted.

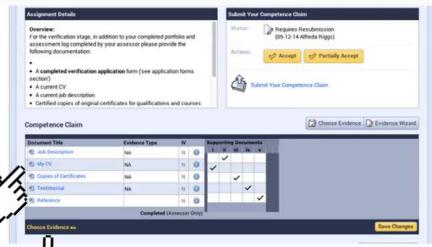

**STEP 2a** If required you can remove the original CV and Job Description by clicking on "Choose Evidence" which will open a new pop-up...

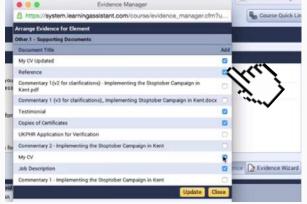

**2b**...and from here you simply deselect the old versions.

**STEP 3a** Replace a CV and job description in supporting documents with the newer versions by uploading them using the Evidence Wizard.

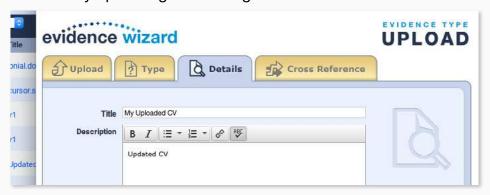

**3b** Ensure you name new documents in such as way as to make it clear they are updated versions.

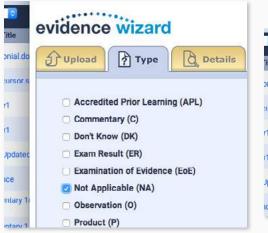

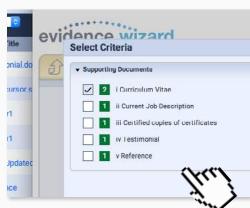

**3c** Click 'NA' for their type and tick the appropriate box under the Cross-Reference tab.

**STEP 4a** Remove the original CV and job description by clicking on "Choose Evidence" which will open a new pop-up...

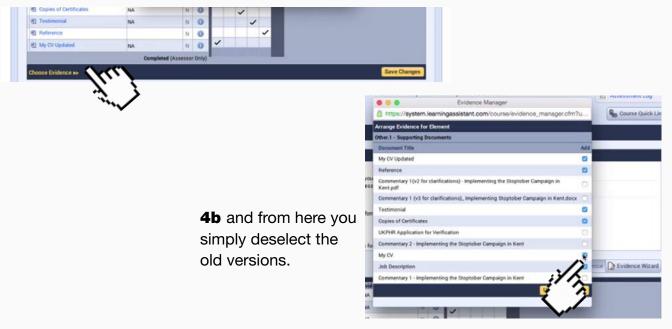

#### **Uploading Certified copies of Certificates**

Only the people listed here can certify copies of certificates.

**Assessor** 

Line manager

Referee

**Person writing testimonial** 

The easiest way to do this is to list all of the certificates and their evidence numbers in a Word document and ask the person to sign a declaration at the bottom confirming they have seen the originals.

**STEP 3a** Once signed the document is uploaded to the system <u>as usual</u> and cross-referenced into Supporting Documents.

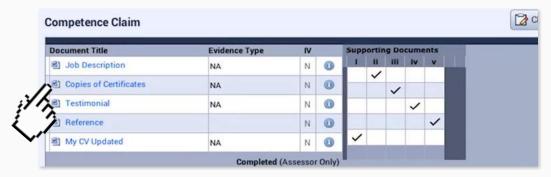

#### STEP 3b Submit the Supporting Documents

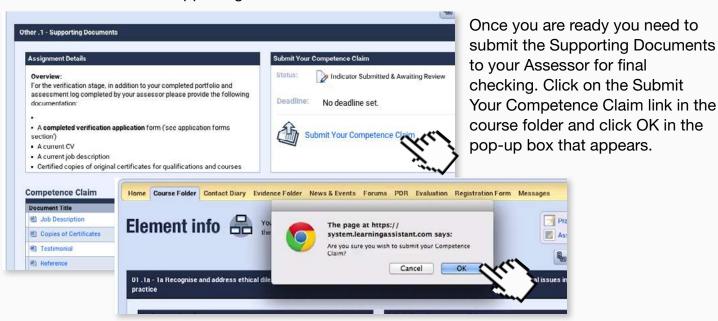

#### **Downloading Application Form**

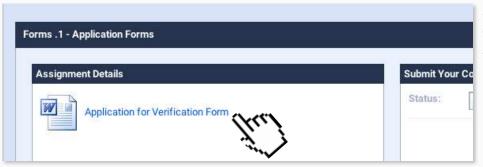

**STEP 4** You can download the Application for Verification from your Course Folder. You can then open the form in Microsoft word or similar.

#### Filling in the Application Form.

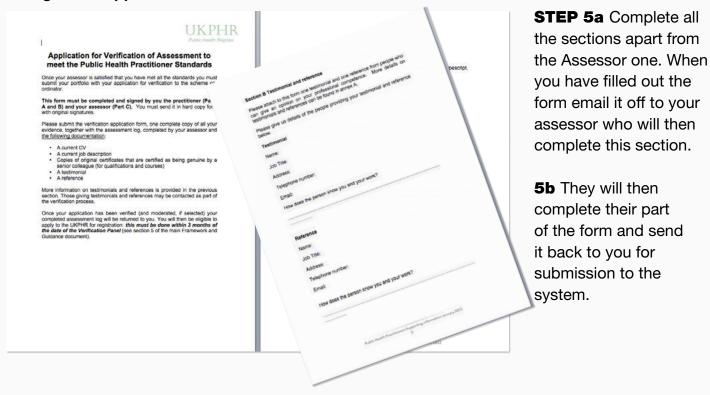

#### **STEP 6** Upload and cross-reference the Application Form

Follow the <u>usual steps</u> for uploading evidence to the folder. Make sure you cross-reference this to the Application Forms section.

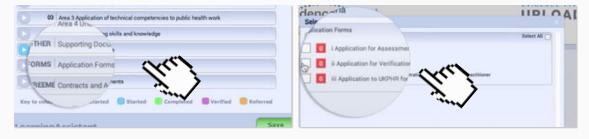

#### **STEP 7** Submit the Application Form

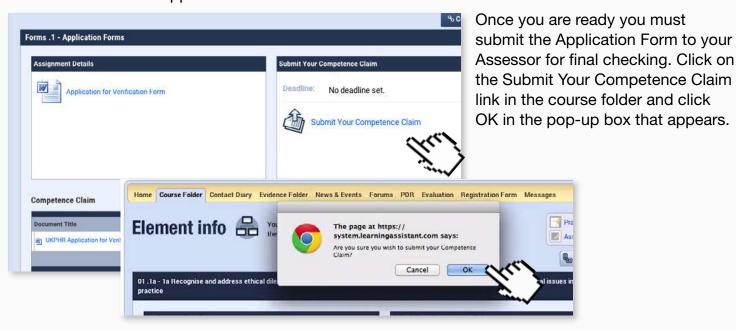

## 15. Downloading the Assessment Log

Accompanying video can be found at: <a href="https://www.youtube.com/watch?v=07ohsC1uJTY">https://www.youtube.com/watch?v=07ohsC1uJTY</a>

**STEP 1** Download the Assessment Log (the log is automatically populated via the e-portfolio)

Go to the Course folder and click on the Assessment Log link in the top right hand box.

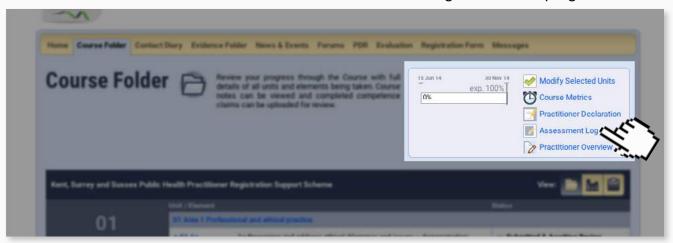

Click on YES to confirm your decision.

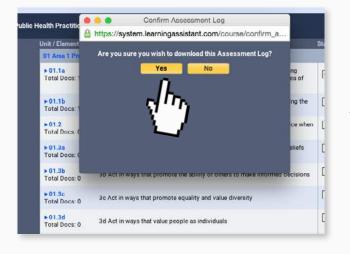

Top tip!
You can download the
Assessment Log at
anytime.

The Log will then be downloaded to your PC as a PDF.

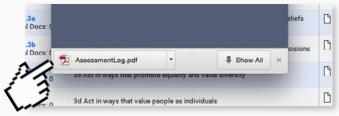